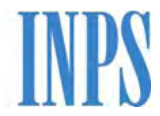

Istituto Nazionale Previdenza Sociale

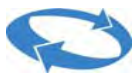

Direzione Centrale Entrate

Direzione Centrale Sistemi Informativi e Tecnologici

Direzione Centrale Organizzazione

**Servizi on-line per le Aziende e i Consulenti disponibili su web INTERNET** 

**Iscrizione Azienda con dipendenti Richiesta variazione dati aziendali Comunicazione unità operativa/Accentramento contributivo Consultazione richieste e ricevute di trasmissione** 

**Guida operativa** 

*(versione 4.0)* 

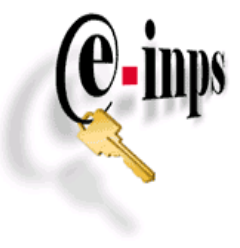

Roma, Dicembre 2010

# Sommario

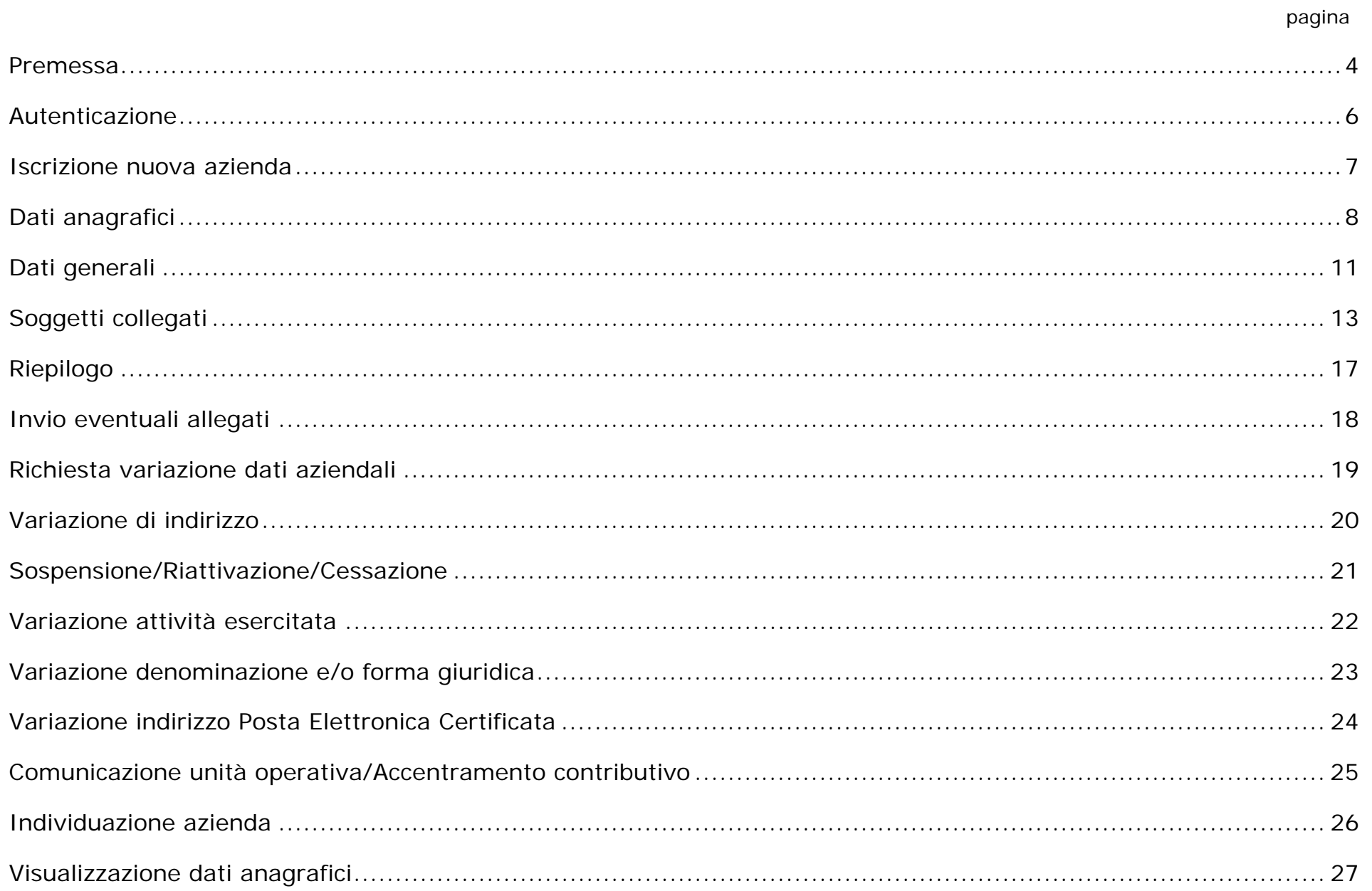

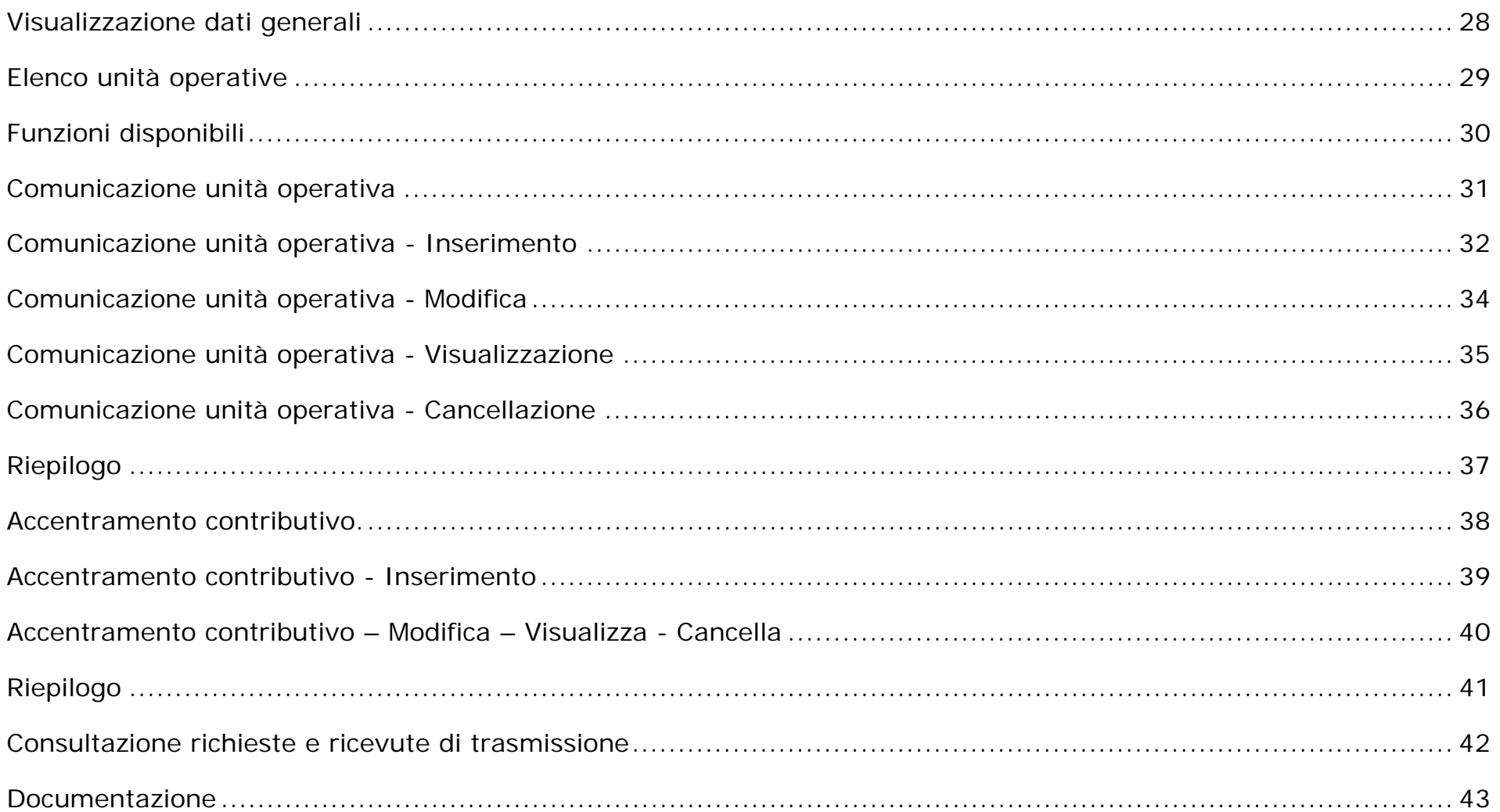

#### **Premessa**

<span id="page-3-0"></span>La Delibera del Consiglio di Amministrazione dell'Istituto n. 67 del 15 marzo 2005, avente ad oggetto l'approvazione del documento "Lavorare in tempo reale – Prime iniziative e realizzazioni", traccia, tra i suoi obiettivi di prioritaria attuazione, una indicazione di semplificazione degli adempimenti che attengono ai rapporti tra l'Istituto, l'Azienda e i suoi intermediari.

Tale semplificazione passa attraverso la possibilità di erogare all'esterno nuovi servizi ad alto valore strategico quali, ad esempio, fornire ai soggetti autorizzati uno strumento di gestione on-line delle informazioni aziendali.

Nel quadro delle iniziative previste dal Protocollo di Collaborazione operativa INPS – Consiglio Nazionale dei Consulenti del Lavoro del 22 luglio 2004, sono stati realizzati gli applicativi di seguito descritti che consentono ai soggetti istituzionali di comunicare, mediante l'adozione di tecnologie cosiddette web-oriented, le informazioni aziendali e di ricevere in tempo reale gli idonei riscontri dell'avvenuta comunicazione.

Dopo una fase iniziale di sperimentazione, le attività di iscrizione all'INPS dei datori di lavoro con dipendenti, la trasmissione telematica delle più ricorrenti comunicazioni di variazione dei dati aziendali, la comunicazione degli indirizzi delle unità operative e la richiesta di accentramento degli adempimenti contributivi sono disponibili sul sito INTERNET dell'INPS sia alle aziende sia agli intermediari incaricati dai datori di lavoro, abilitati allo svolgimento degli adempimenti in materia di lavoro ai sensi dell'art. 1 della legge 11 gennaio 1979, n. 12.

Attualmente i servizi web disponibili sono:

- iscrizione azienda con dipendenti: con questa funzione è possibile inoltrare telematicamente l'istanza di iscrizione con l'attribuzione in tempo reale della matricola aziendale necessaria per i previsti adempimenti di legge (pagamento dei contributi, trasmissione delle denunce UNIEMENS, ecc.);
- richiesta di variazione dei dati aziendali: con questa funzione è possibile inoltrare le richieste di variazione di indirizzo dell'azienda, le richieste di sospensione della posizione aziendale per assenza temporanea di personale dipendente, di ripresa della stessa per riassunzioni, di cessazione dell'attività con dipendenti, di variazione dell'attività esercitata, di variazione della ragione sociale e/o denominazione, di variazione dell'indirizzo di Posta Elettronica Certificata dell'azienda;
- comunicazione unità operative/accentramento contributivo: con questa funzione è possibile comunicare gli indirizzi delle unità operative nelle quali è esercitata l'attività aziendale ovvero inoltrare le richieste di accentramento degli adempimenti contributivi.
- consultazione richieste e ricevute di trasmissione: con questa funzione è possibile consultare le richieste trasmesse e i relativi stati esiti.

Con la presente guida operativa si forniscono le istruzioni per l'utilizzo degli applicativi attualmente in produzione.

Gli utenti potranno inviare eventuali segnalazioni o richieste di informazioni e di chiarimento in ordine alle istanze telematiche in trattazione a mezzo e-mail agli indirizzi di posta elettronica già istituiti presso ciascuna delle Direzioni territoriali INPS. L'indirizzo è: aziende.nomesede@inps.it (nome sede = nome in chiaro e senza spazi della Direzione INPS di riferimento).

Inoltre, per ogni altra esigenza di informazione o chiarimento, si riportano di seguito i nominativi dei funzionari responsabili a livello centrale del coordinamento delle predette procedure (contattare preferibilmente via email):

- per problematiche connesse ai modelli operativi e alla gestione telematizzata delle informazioni aziendali: PASCARELLA LEONARDO – Direzione Centrale Entrate – email: leonardo.pascarella@inps.it - tel. 06/59054626 – cell. 335/8773311;

- per problematiche connesse all'emissione dei provvedimenti di accentramento contributivo:

- BATTISTI PALMA FIORELLA – Direzione Centrale Entrate - email: palma.battisti@inps.it - tel. 06/59055015;

per problematiche aventi natura tecnico/informatica è possibile contattare (preferibilmente via email):

- NAPOLITANO ENRICO – Direzione Centrale Sistemi Informativi e Tecnologici - email: enrico.napolitano@inps.it - tel. 06/59053157 – 089/610544.

## **Autenticazione**

<span id="page-5-0"></span>L'accesso alla procedura avviene mediante identificazione dell'utente secondo gli standards previsti per l'autenticazione all'accesso dei servizi INPS.

Nella pagina http://www.inps.it , sezione "Servizi Online" di colore celeste posta nella parte sinistra dello schermo, dovrà essere selezionata la voce "Aziende, consulenti e professionisti" e richiamata la funzione "Servizi per le aziende e consulenti".

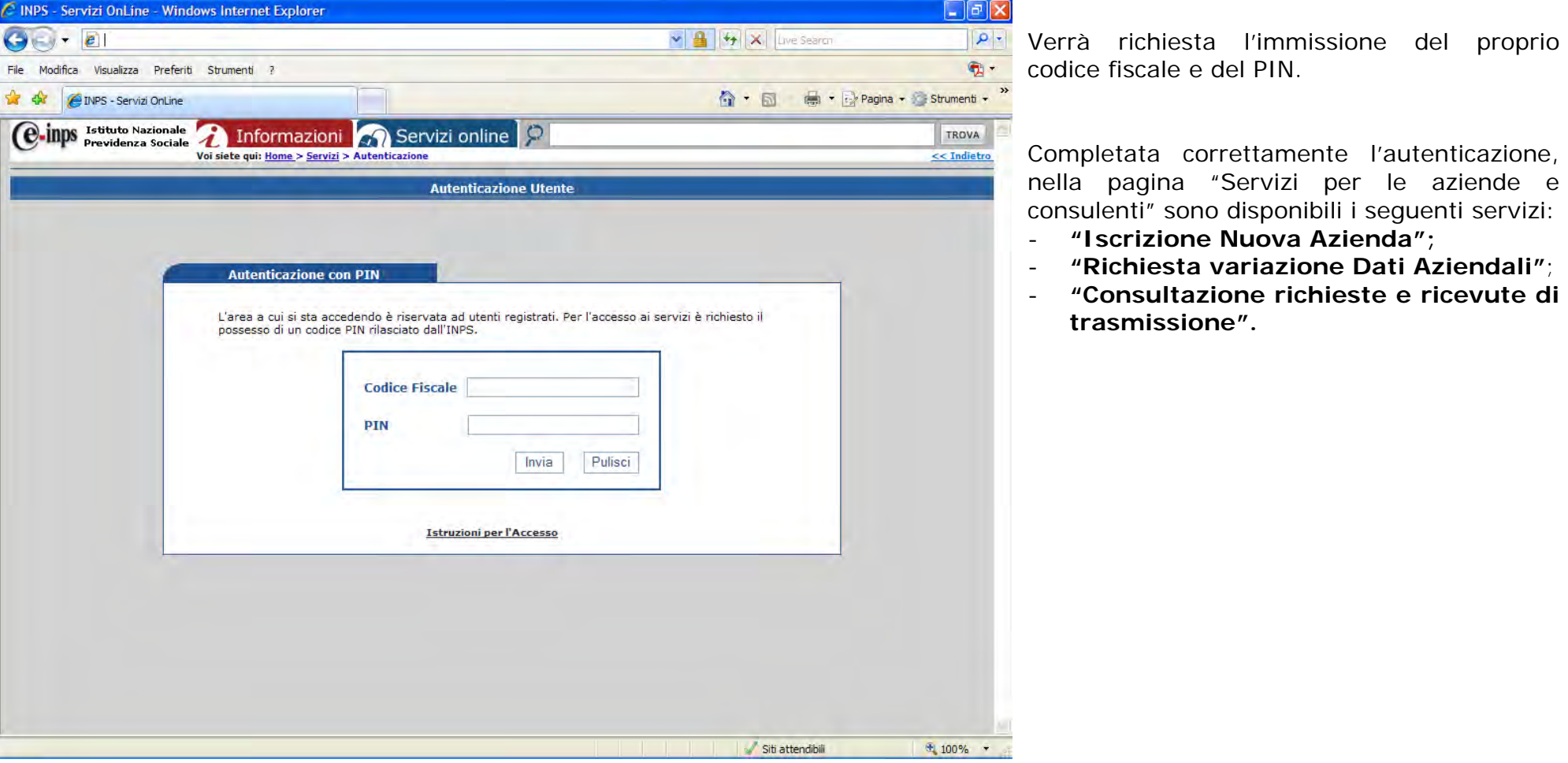

### **Iscrizione nuova azienda**

<span id="page-6-0"></span>La procedura propone l'inserimento del codice fiscale dell'azienda da iscrivere.

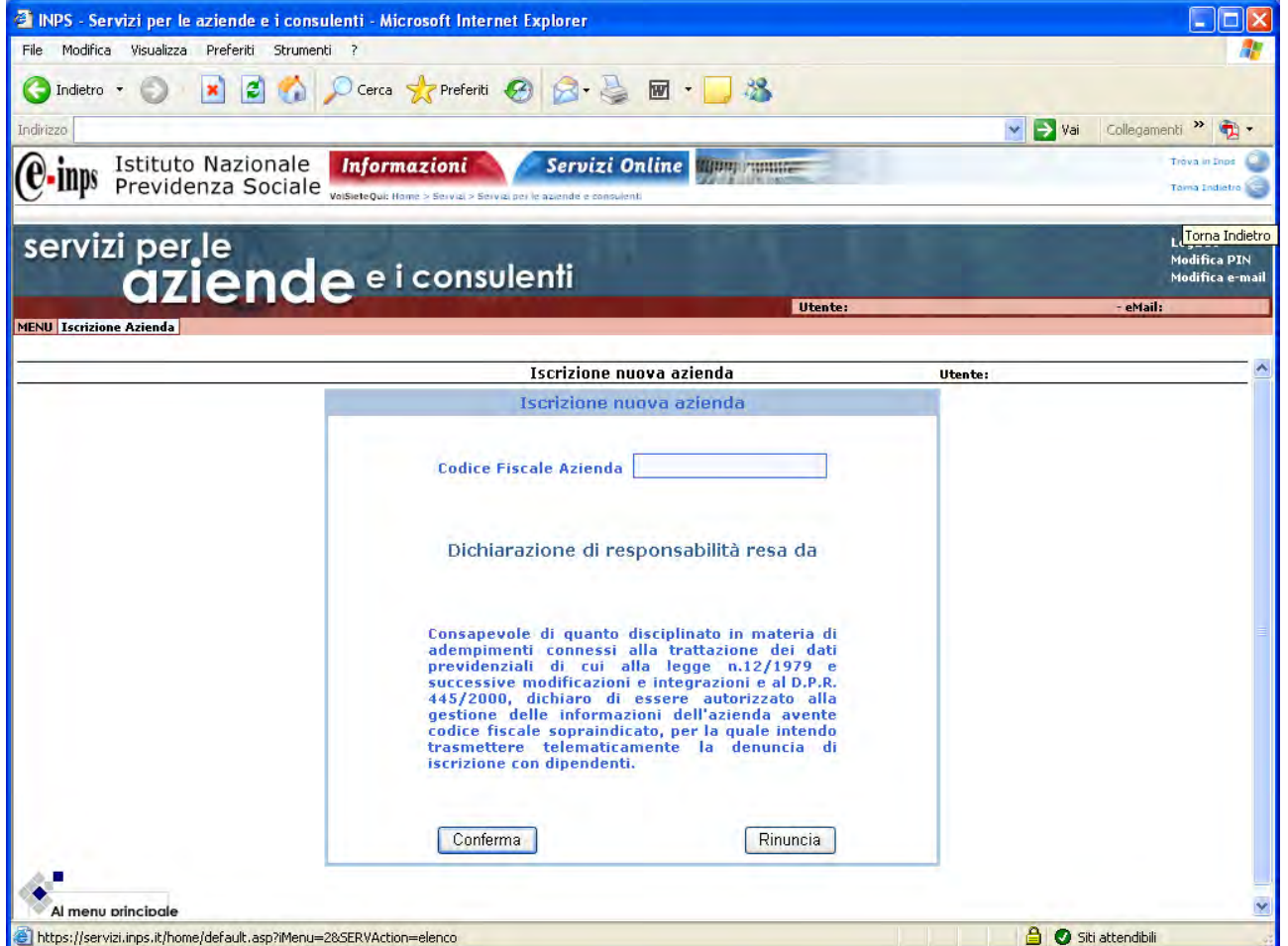

Il codice fiscale è sottoposto ai previsti controlli di validità formale.

All'inserimento del codice fiscale dell'Azienda, la procedura propone all'utente (titolare del PIN) la sottoscrizione della dichiarazione di responsabilità affianco riportata.

Confermando la stessa, viene effettuata una ricerca sugli archivi centrali dell'INPS per verificare l'eventuale presenza del codice fiscale immesso.

In caso di riscontro positivo (codice fiscale già presente) il programma evidenzia il messaggio "Risultano posizioni contributive già accese per le seguenti province:" al quale segue l'elencazione delle stesse.

Al termine dei controlli viene proposta la pagina di inserimento dei dati anagrafici.

## **Dati anagrafici**

<span id="page-7-0"></span>In questa pagina devono essere inseriti i dati identificativi dell'azienda da iscrivere.

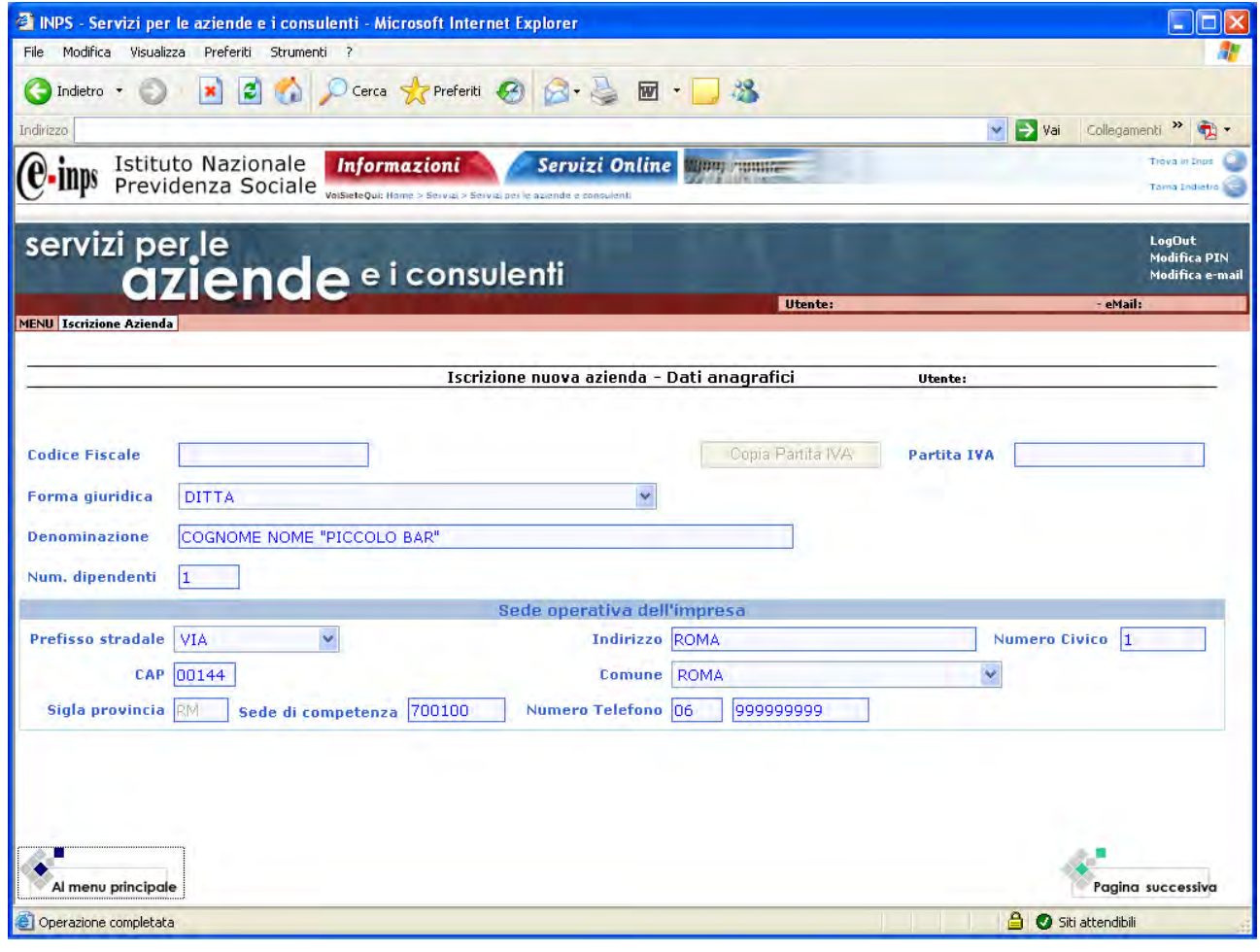

Alcune informazioni (la forma giuridica, il prefisso stradale e il comune) sono state standardizzate; pertanto l'utente potrà selezionare la voce da inserire in un apposito menù a tendina proposto a video.

Inserendo il CAP, la procedura decodifica in maniera automatica il comune, la provincia e la sede di competenza territoriale.

Nel caso in cui ad un CAP sono associati più comuni (la cui competenza territoriale risulta appartenere a volte anche a Direzioni INPS diverse), viene proposto all'utente un ulteriore pannello nel quale sono rappresentate le associazioni tra CAP, Comune e Direzione INPS di riferimento.

#### **Importante!**

Si evidenzia che la scelta di un CAP e del relativo Comune dove viene svolta l'attività lavorativa con dipendenti (comunemente detta "Sede operativa") determina la Direzione INPS di competenza territoriale a cui verrà attribuita la matricola aziendale in corso di prenotazione.

Pertanto **si invita a porre la massima attenzione all'inserimento di tale dato, in modo da rispettare gli attuali criteri di competenza territoriale.**

Si raccomanda di indicare nel campo "Denominazione" solo la denominazione aziendale e non anche la forma giuridica.

È possibile inviare telematicamente l'iscrizione di un'azienda avente già una posizione contributiva accesa nell'ambito della stessa provincia.

L'apertura della nuova posizione verrà gestita come posizione secondaria e collegata alla matricola principale già esistente.

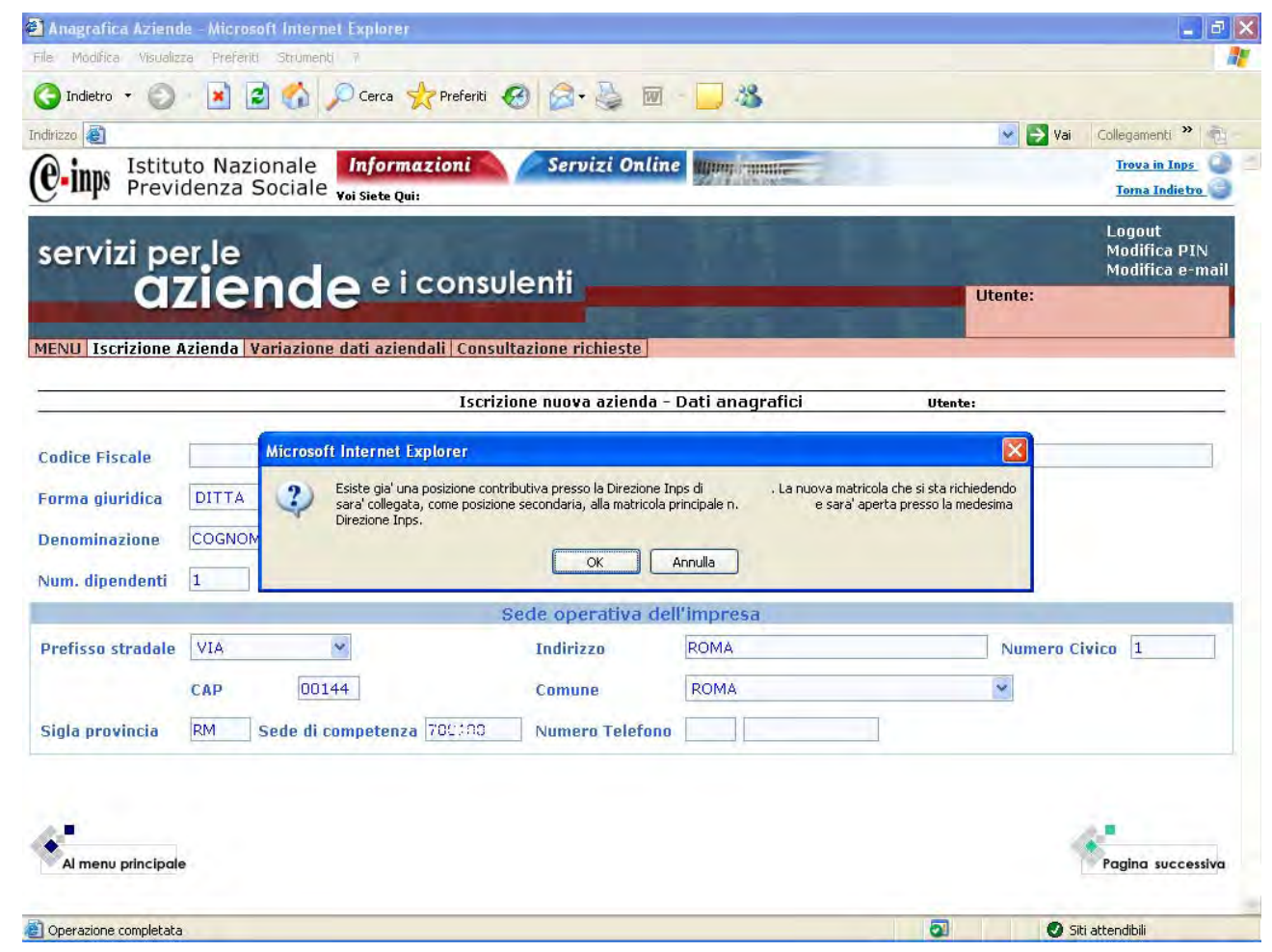

Se nella pagina di inserimento del codice fiscale è stato visualizzato il messaggio "Risultano posizioni contributive già accese per le seguenti province: ………" e le informazioni relative al CAP e al COMUNE rientrano nella competenza territoriale di una delle province indicate nel messaggio, verrà richiesta la conferma del collegamento delle posizioni.

#### **Importante!**

**Gli utenti esterni avranno cura di confermare l'aggancio delle posizioni solo nel caso in cui disposizioni normative e/o esigenze contributive richiedano l'apertura di un'ulteriore posizione aziendale in aggiunta a quella o quelle già esistenti.** 

Diversamente, gli stessi utenti annulleranno l'operazione e, per ulteriori chiarimenti, potranno contattare la Direzione INPS indicata nel messaggio.

Si precisa che la predetta operazione di aggancio sarà disponibile qualora la posizione principale sia già presente negli archivi centrali dell'Istituto (posizioni contributive già in essere e validate).

Descrizione dettagliata dei campi e funzioni presenti nella pagina:

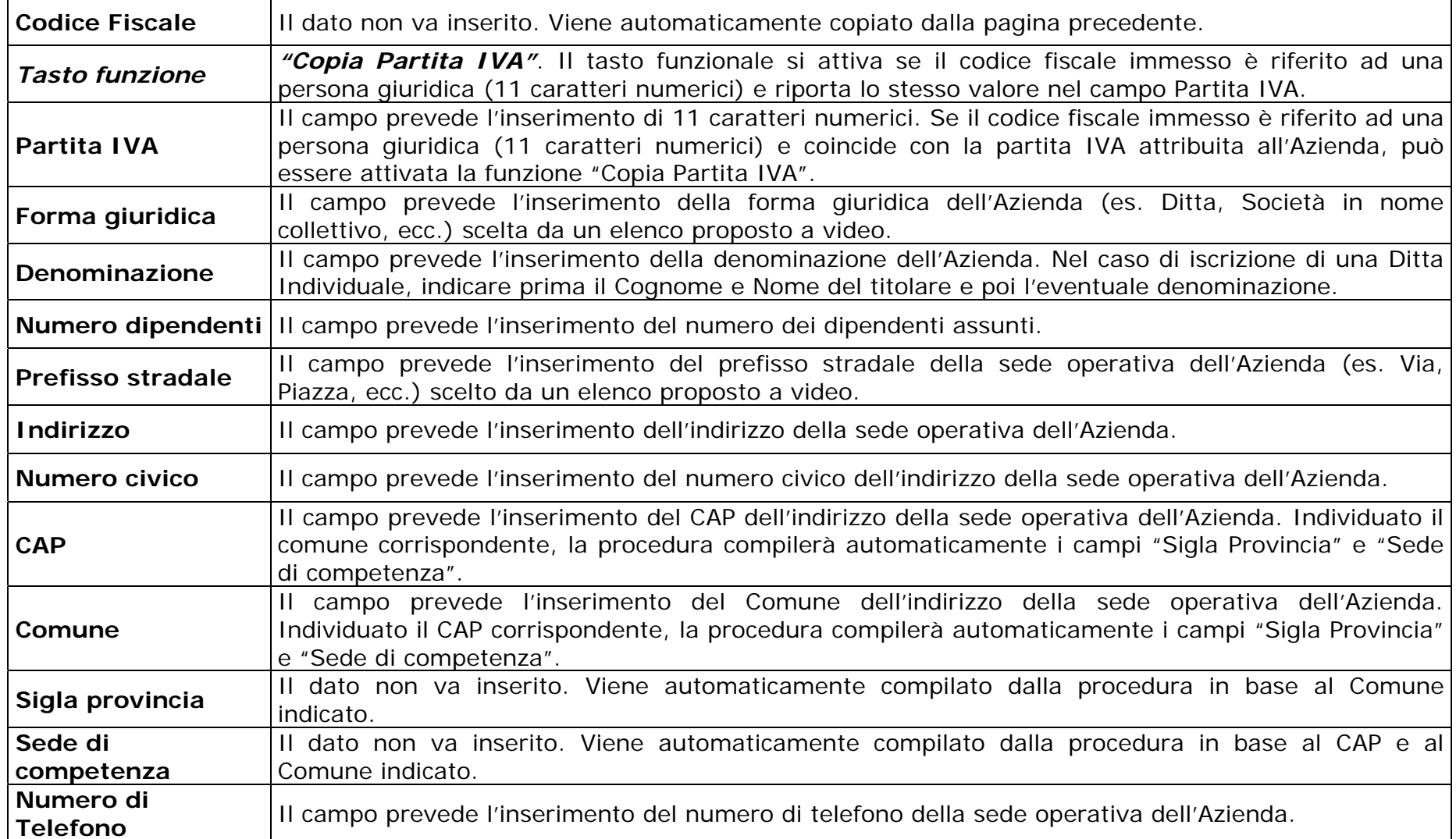

Per proseguire nell'inserimento delle informazioni, l'utente selezionerà la funzione "Pagina successiva" presente in basso a destra. La procedura effettuerà i controlli previsti sui dati inseriti e proporrà la pagina dei dati generali.

# **Dati generali**

<span id="page-10-0"></span>La procedura propone l'inserimento di ulteriori informazioni aziendali.

![](_page_10_Picture_100.jpeg)

#### **Importante!**

Si evidenzia che i campi "**Attività economica esercitata**" e "**Data di inizio attività con dipendenti**" rappresentano le informazioni più sensibili della pagina dei dati generali.

Dalle notizie inserite in tali campi discendono gli effetti dichiarativi della decorrenza e della misura dell'obbligazione contributiva.

La funzione "Invio corrispondenza presso altro indirizzo" consente di ricevere eventuali comunicazioni presso un indirizzo di posta diverso da quello della sede operativa.

I campi "Riferimento Internet" e "E-Mail" e "PEC Azienda", pur non essendo informazioni obbligatorie, rappresentano comunque uno strumento di reperimento e scambio di informazioni di più rapido utilizzo.

È presente, infine, un campo di testo denominato "Eventuali ulteriori informazioni" che consente di fornire autocertificazioni ovvero altre notizie utili per la definizione dell'istanza riguardanti la sfera aziendale.

Dettaglio dei campi e funzioni presenti nella pagina:

![](_page_11_Picture_101.jpeg)

Per proseguire nell'inserimento delle informazioni, l'utente selezionerà la funzione "Pagina successiva" presente in basso a destra. La procedura effettuerà i controlli previsti sui dati inseriti e proporrà la pagina dei soggetti collegati.

# **Soggetti collegati**

<span id="page-12-0"></span>In questa pagina devono essere inserite le informazioni relative ai soggetti collegati all'azienda.

![](_page_12_Picture_65.jpeg)

La prima operazione da effettuare è agganciare le informazioni già memorizzate riguardanti l'utente che sta inoltrando la richiesta di immatricolazione aziendale.

Selezionando la funzione di "Inserimento", la procedura propone a video i dati anagrafici dell'utente abilitato, l'indirizzo principale della sua attività, altre informazioni (es. numero di fax, indirizzo e-mail, ecc.) e la tipologia di relazione del soggetto con l'azienda (es. consulente).

Selezionando la funzione "Salva" i dati vengono memorizzati e proposti a video nella forma sintetica affianco rappresentata.

La successiva operazione è quella di inserire le informazioni riguardanti il titolare e/o il legale rappresentante dell'azienda, qualora sia diverso dal soggetto che trasmette la domanda di iscrizione.

![](_page_13_Picture_68.jpeg)

La procedura propone il pannello di inserimento del codice fiscale del soggetto. Trattandosi di persona fisica, in automatico viene evidenziata l'informazione "Fisica" nel campo "Tipo soggetto".

Superati i controlli formali del codice fiscale, viene proposto a video un pannello per l'inserimento delle informazioni, se non già presenti, relative al soggetto.

Le informazioni relative alla data di nascita (giorno, mese, anno), al sesso, al comune e alla provincia di nascita sono decodificate in automatico in base al codice fiscale immesso.

Le altre tipologie di relazione sono: studio associato, centro elaborazione dati, associazione categoria, rappresentante associazione categoria, delegato, socio, amministratore, liquidatore, curatore fallimentare, commissario giudiziario.

Inserite le altre informazioni e selezionata la funzione "Salva" (scorrendo in basso la pagina video) i dati vengono memorizzati.

Dettaglio dei campi presenti nella pagina:

┰

![](_page_14_Picture_89.jpeg)

![](_page_15_Picture_83.jpeg)

L'utente selezionerà la funzione "Pagina successiva" presente in basso a destra per accedere alla pagina di riepilogo. La procedura effettuerà i controlli previsti sui dati inseriti e proporrà il riepilogo delle informazioni trasmesse.

# **Riepilogo**

<span id="page-16-0"></span>In questa pagina viene proposto un pannello di riepilogo delle principali informazioni aziendali inserite. Sono presenti due distinte funzioni: "**Cliccare qui per verificare i dati inseriti**" e "**Iscrivi Azienda**".

![](_page_16_Picture_113.jpeg)

Attivando la funzione **"Cliccare qui per verificare i dati inseriti" "** viene proposta a video una pagina, in formato PDF, contenente tutti i dati inseriti e pronti per la trasmissione. Il file può essere stampato o salvato utilizzando le apposite funzioni situate nella parte alta della pagina video.

#### **Importante!**

L'anteprima dei dati non costituisce ricevuta di avvenuta iscrizione. Prima di attivare la funzione di "Iscrivi Azienda" è sempre possibile modificare le informazioni immesse. Selezionando la funzione "Pagina precedente" si accede alle singole pagine nelle quali sono presenti i dati da correggere.

Attivando la funzione **"Iscrivi Azienda"**viene proposto a video il numero di matricola e la ricevuta di iscrizione.

L'ulteriore funzione **"Cliccare qui per la ricevuta di iscrizione dell'azienda in formato PDF"** consente di ottenere la ricevuta che potrà essere stampata e/o salvata per l'archiviazione.

L'attività di iscrizione di una nuova azienda si è conclusa. Occorrerà selezionare la funzione "Al menu principale" per tornare al pannello iniziale delle attività.

## **Invio eventuali allegati**

<span id="page-17-0"></span>Per l'invio di **allegati in formato elettronico** è possibile utilizzare il servizio **"Invio moduli on-line"** presente nella pagina ove risiede il servizio "Iscrizione nuova azienda". Dall'elenco selezionare "Modulo per l'invio di documenti aziendali".

![](_page_17_Picture_94.jpeg)

Il modulo è stato realizzato in formato PDF; i campi sono editabili e consentono di inserire le informazioni relative all'Azienda. Èpossibile allegare documenti in formato elettronico.

Per il corretto utilizzo della procedura di invio moduli seguire le istruzioni proposte a video.

Il documento completo, in formato elettronico, viene inviato e protocollato automaticamente al servizio di Back Office – Contact Center che provvederà a smistarlo alla Direzione INPS competente.

#### **Importante!**

Gli utenti sono invitati a non modificare il nome del modulo, altrimenti la funzione di invio sarà inibita.

Il modulo per l'invio di documenti aziendali potrà essere scaricato e inviato in una fase successiva.

Per l'invio di **allegati in formato cartaceo**, il modulo sarà utilizzato come copertina del fax da inviare al numero verde **800.803.164**. Il fax perverrà al servizio di Back Office – Contact Center che provvederà a smistarlo alla Direzione INPS competente.

### **Richiesta variazione dati aziendali**

<span id="page-18-0"></span>La procedura prevede la trasmissione telematica di alcune delle più ricorrenti comunicazioni di variazioni aziendali quali : variazione di indirizzo e sospensione, riattivazione o cessazione attività con dipendenti, modifica dell'attività esercitata, modifica della ragione sociale e/o di denominazione, variazione indirizzo di Posta Elettronica Certificata.

![](_page_18_Picture_71.jpeg)

#### **Importante!**

La richiesta di variazione dei dati aziendali potrà essere avanzata solo se l'utente proponente risulti già presente nella sezione dei soggetti collegati all'azienda ed abbia, come tipologia di relazione (es. consulente) l'analoga profilazione assegnata al momento del rilascio del PIN di accesso ai servizi telematici dell'INPS.

Per accedere alla procedura è necessario ndicare la matricola dell'azienda per la quale si intende proporre una variazione.

Ad accesso avvenuto occorre selezionare il tipo di richiesta che si intende inviare telematicamente.

# **Variazione di indirizzo**

<span id="page-19-0"></span>La pagina presenta, nella parte alta dello schermo, il riepilogo dei dati aziendali più significativi; nei successivi riquadri sono riportate le informazioni memorizzate negli archivi centrali INPS riguardanti la "Sede operativa" (indirizzo nel quale viene svolta l'attività lavorativa con dipendenti) e la "Sede legale". Entrambi sono modificabili.

![](_page_19_Picture_102.jpeg)

Le ulteriori funzioni presenti nella pagina sono:

- copia sede legale da sede operativa;

- invia corrispondenza presso altro indirizzo.

La prima agevola le operazioni di modifica qualora la sede legale e operativa coincidano; è sufficiente modificare l'indirizzo della sede operativa e selezionare la funzione in argomento per copiare le modifiche anche nella sezione della sede legale.

La seconda consente di recapitare la corrispondenza dell'Azienda presso la sede legale o un altro indirizzo che garantisce una maggiore reperibilità.

Ultimate le operazioni occorre attivare la funzione "Invia Richiesta Variazione Indirizzo".

I messaggi successivi di "Richiesta inviata con successo. Protocollo: …………." e "cliccare qui per la ricevuta di variazione dell'azienda in formato PDF" comprovano l'avvenuto invio e consentono di stampare o salvare la ricevuta di trasmissione.

**Il riscontro sarà comunicato, a mezzo e-mail, all'indirizzo di posta elettronica riportato nella pagina dei servizi telematici, nel momento in cui la variazione sarà accolta o respinta dal referente della Direzione INPS di competenza.**

## **Sospensione/Riattivazione/Cessazione**

<span id="page-20-0"></span>La pagina presenta, oltre al riepilogo dei dati aziendali più significativi, un riquadro nel quale sono indicati:

- nella parte sinistra, i dati attualmente memorizzati <sup>e</sup> non modificabili quali lo stato azienda (ossia se trattasi di azienda attiva, cessata, sospesa o riattivata) e la data relativa a tale evento;
- nella parte destra sono presenti le informazioni già descritte da valorizzare con la variazione richiesta.

![](_page_20_Picture_6.jpeg)

Si precisa che è possibile inoltrare una richiesta di modifica dello stato azienda compatibile con il dato memorizzato.

Al termine dell'inserimento della variazione è necessario selezionare la funzione "Invia Richiesta Variazione".

I messaggi successivi di "Richiesta inviata con successo. Protocollo: …………" e "cliccare qui per la ricevuta di variazione dell'azienda in formato PDF" comprovano l'avvenuto invio e consentono di stampare o salvare la ricevuta di trasmissione.

**Il riscontro sarà comunicato, a mezzo email, all'indirizzo di posta elettronica riportato nella pagina dei servizi telematici, nel momento in cui la variazione sarà accolta o respinta dal referente della Direzione INPS di competenza.** 

"Invia

## **Variazione attività esercitata**

<span id="page-21-0"></span>La pagina presenta, oltre al riepilogo dei dati aziendali più significativi, un riquadro nel quale sono indicati:

- nella parte centrale in alto, i dati attualmente memorizzi nel campo "Attività economica esercitata" non modificabili;
- nella parte centrale in basso è presente il campo di testo nel quale inserire la richiesta di variazione.

![](_page_21_Picture_91.jpeg)

## **Variazione denominazione e/o forma giuridica**

<span id="page-22-0"></span>La pagina presenta, oltre al riepilogo dei dati aziendali più significativi, un riquadro nel quale sono indicati:

- nella parte centrale in alto, i dati attualmente memorizzi nel campo "Denominazione" e "Forma Giuridica" non modificabili;
- nella parte centrale in basso è presente il campo di testo nel quale inserire la richiesta di variazione della denominazione e della forma giuridica.

![](_page_22_Picture_101.jpeg)

Al pari delle iscrizione di una nuova azienda, le informazioni contenute nel campo "Forma giuridica"sono state standardizzate; pertanto l'utente potrà selezionare la voce da inserire in un apposito menù a tendina proposto a video.

Al termine dell'inserimento della variazione è necessario selezionare la funzione "Invia Richiesta Variazione".

I messaggi successivi di "Richiesta inviata con successo. Protocollo: …………" e "cliccare qui per la ricevuta di variazione dell'azienda in formato PDF" comprovano l'avvenuto invio e consentono di stampare o salvare la ricevuta di trasmissione.

**Il riscontro sarà comunicato, a mezzo email, all'indirizzo di posta elettronica riportato nella pagina dei servizi telematici, nel momento in cui la variazione sarà accolta o respinta dal referente della Direzione INPS di competenza.** 

## **Variazione indirizzo Posta Elettronica Certificata**

<span id="page-23-0"></span>La pagina presenta, oltre al riepilogo dei dati aziendali più significativi, un riquadro nel quale sono indicati:

- nella parte centrale in alto, i dati attualmente memorizzi nel campo "PEC Azienda" non modificabile;
- nella parte centrale in basso è presente il campo di testo nel quale inserire il nuovo indirizzo PEC.

![](_page_23_Picture_84.jpeg)

Al termine dell'inserimento della variazione è ssario selezionare la funzione "Invia esta Variazione".

ssaggi successivi di "Richiesta inviata con successo. Protocollo: …………" e "cliccare er la ricevuta di variazione dell'azienda mato PDF" comprovano l'avvenuto invio nsentono di stampare o salvare la rta di trasmissione.

**Il riscontro sarà comunicato, a mezzo email, all'indirizzo di posta elettronica riportato nella pagina dei servizi telematici, nel momento in cui la variazione sarà accolta o respinta dal referente della Direzione INPS di competenza.** 

### **Comunicazione unità operativa/Accentramento contributivo**

<span id="page-24-0"></span>Con l'istituzione del "Libro unico del lavoro", a norma degli articoli 39 e 40 del decreto legge 112/2008 convertito, con modificazioni, nella legge 6 agosto 2008, n. 133, sono state abrogate, tra l'altro, le disposizioni concernenti la competenza delle Direzioni provinciali del Lavoro afferente al rilascio dei provvedimenti aurotizzativi finalizzati all'accentramento contributivo ex D.M. 30 ottobre 2002 (articolo 3).

Con successiva nota n. 17292 del 3 dicembre 2008 (prot. 25/II/0017292), la Direzione generale per l'Attività Ispettiva del Ministero del Lavoro ha precisato che "*stante la derogabilità del principio relativo al luogo di adempimento dell'obbligazione pecuniaria, il datore di lavoro possa continuare ad avvalersi della possibilità di accentrare il versamento dei contribuzione presso un'unica sede dell'Istituto (INPS), presentando a quest'ultimo una specifica istanza in via telematica secondo modalità e criteri che saranno individuati dagli Istituti stessi*".

Nasce pertanto l'esigenza di realizzare un applicativo, operante con tecnologie cosiddette "*web-oriented*" (tipiche applicazioni di scambio flussi informativi tra soggetti istituzionalmente individuati ed in ambienti operativi ben delimitati), che consenta il perseguimento dei seguenti obiettivi/risultati:

#### **- per il cliente esterno:**

- avanzare una richiesta telematica di accentramento degli adempimenti contributivi;
- avanzare una richiesta telematica di estensione di un accentramento contributivo già in essere;
- ricevere in tempo reale gli idonei riscontri dell'avvenuta comunicazione con relativa protocollazione dell'istanza.

#### **- per il cliente interno:**

- gestire la richiesta telematica di accentramento degli adempimenti contributivi o di estensione di un accentramento contributo già in essere con emissione del relativo provvedimento amministrativo di accoglimento o di respinta;
- aggiornare il database centrale dell'anagrafica delle aziende.

#### **- per il sistema INPS/PAESE:**

 costituire un database nazionale delle richieste e dei provvedimenti di accentramento contributivo nonché delle unità operative con dipendenti consultabile anche da Enti o Istituzioni esterne (INAIL, Camere di Commercio, ISTAT, ecc.).

L'applicazione è stata testata in sperimentazione dai Consulenti del Lavoro e con la presente versione viene resa disponibile ai datori di lavoro e agli intermediari istituzionali individuati a norma dell'articolo 1 della legge 11 gennaio 1979, n. 12.

# **Individuazione azienda**

<span id="page-25-0"></span>La procedura propone l'inserimento della matricola aziendale sulla quale si intende avanzare la richiesta di accentramento del versamento della contribuzione previdenziale.

![](_page_25_Picture_75.jpeg)

All'inserimento della matricola, la procedura propone all'utente (titolare del PIN) la sottoscrizione della dichiarazione di responsabilità affianco riportata.

Attivando la funzione "Conferma", viene effettuata una ricerca sugli archivi centrali dell'INPS per verificare se la posizione aziendale risulta già destinataria di un precedente provvedimento di accentramento (tipo azienda "B1", "B2" o "B3") ovvero si tratta di una nuova autorizzazione (tipo azienda "A1", "A2" o "A3").

#### **Importante!**

Il consulente potrà operare solo sulle posizioni aziendali per le quali risulti delegato e associato negli archivi centrali.

Al termine dei controlli viene proposta la pagina di riepilogo dei dati anagrafici.

# **Visualizzazione dati anagrafici**

<span id="page-26-0"></span>In questa pagina sono riepilogate le principali informazioni aziendali.

![](_page_26_Picture_54.jpeg)

Non dovrà essere inserita nessuna

ono già in possesso di un accentramento contribu-NPS, saranno visualizzati edetta autorizzazione nei .Provvedimento" e "Data

Selezionando la funzione "Pagina successiva" sono rappresentate le ulteriori informazioni aziendali.

# **Visualizzazione dati generali**

<span id="page-27-0"></span>In questa pagina sono riepilogate le ulteriori informazioni aziendali.

![](_page_27_Picture_38.jpeg)

#### **Importante!**

Si rammenta che per poter effettuare una modifica delle predette informazioni è necessario utilizzare il servizio "Variazione dati aziendali" disponibile nel menù "Iscrizione e variazione azienda".

### **Elenco unità operative**

<span id="page-28-0"></span>In questa pagina sono riepilogate, se presenti, le unità operative già comunicate in precedenza e lo stato di gestione della richiesta.

![](_page_28_Picture_66.jpeg)

#### **Importante!**

Selezionando un'unità operativa (evidenziata in colore rosso) verrà resa attivata la funzione "Visualizza" posta in basso alla pagina video.

Selezionando la stessa verrà proposta una pagina con il dettaglio delle informazioni relative all'unità operativa prescelta, con l'indicazione, tra l'altro, dell'indirizzo e della validità temporale in precedenza comunicata.

Per poter modificare una delle informazioni inserite si dovrà procedere come specificato nell'apposito capitolo "Comunicazione unità operativa".

# **Funzioni disponibili**

<span id="page-29-0"></span>Sono disponibili le seguenti funzioni: "Comunicazione unità operativa" e "Accentramento contributivo"

![](_page_29_Picture_61.jpeg)

#### **Importante!**

Selezionando la funzione "**Comunicazione unità operativa**" sarà consentita la trasmissione delle informazioni riguardanti le sedi dell'azienda per le quali non è .accesa la posizione contributiva (matricola).

Selezionando la funzione "**Accentramento contributivo**" sarà consentita la trasmissione delle richieste di accentramento contributivo di posizioni aziendali già in essere.

### **Comunicazione unità operativa**

<span id="page-30-0"></span>In questa pagina sono visualizzate, se precedentemente memorizzate, le informazioni relative alle unità operative.

![](_page_30_Picture_93.jpeg)

Sono disponibili le seguenti funzioni:

- -"**Inserisci**": l'attivazione di tale tale funzione consente di inserire una nuova unità operativa;
- -"**Modifica**": l'attivazione di tale funzione consente di modificare le informazioni relative ad un'unità operativa precedentemente memorizzata;
- -"**Visualizza**": l'attivazione di tale funzione consente di consultare le informazioni relative ad un'unità operativa precedentemente memorizzata;
- -"**Cancella**": l'attivazione di tale funzione consente di cancellare un'unità operativa in corso di lavorazione.

## **Comunicazione unità operativa - Inserimento**

<span id="page-31-0"></span>Attivando la funzione "Inserisci" viene proposta la pagina che consente l'immissione delle informazioni relative all'unità operativa.

![](_page_31_Picture_57.jpeg)

#### **Importante!**

Le informazioni presenti nel campo "Data Chiusura" sono già valorizzate al 31.12.9999 (valore infinito).

E' possibile, tuttavia, modificare la data in questione inserendone una diversa se già nota.

Dopo aver completato l'inserimento dei dati previsti, l'utente attiverà la funzione"Salva". Qualora non si desideri memorizzare le informazioni digitate, occorrerà attivare la funzione "Chiudi".

Descrizione dettagliata dei campi e funzioni presenti nella pagina:

![](_page_32_Picture_91.jpeg)

### **Comunicazione unità operativa - Modifica**

<span id="page-33-0"></span>Per modificare le informazioni di un'unità operativa occorre selezionare la stessa ed attivare la funzione "**Modifica**".

![](_page_33_Picture_66.jpeg)

Attivando tale funzione viene rappresentata a video la stessa pagina relativa all'inserimento di un'unità operativa con le informazioni precedentemente memorizzate negli archivi centrali.

I campi sono resi editabili per consentire l'immissione dei nuovi dati.

La funzione consentirà anche la comunicazione della chiusura di un'unità operativa precedentemente inserita.

Dopo aver apportato le modifiche, l'utente attiverà la funzione "Salva" e i dati saranno trasmessi negli archivi centrali per i successivi step di lavorazione.

## **Comunicazione unità operativa - Visualizzazione**

<span id="page-34-0"></span>Per consultare le informazioni di un'unità operativa occorre selezionare la stessa ed attivare la funzione "**Visualizza**".

![](_page_34_Picture_56.jpeg)

Attivando tale funzione viene rappresentata a video la stessa pagina relativa all'inserimento di un'unità operativa con le informazioni precedentemente memorizzate negli archivi centrali.

I campi non sono editabili, in quanto la funzione consente l'esecuzione di attività di sola lettura.

Per ritornare alla pagina di elencazione delle unità operativa l'utente, al termine della consultazione, attiverà la funzione "Chiudi".

## **Comunicazione unità operativa - Cancellazione**

<span id="page-35-0"></span>Per cancellare un'unità operativa occorre selezionare la stessa ed attivare la funzione "**Cancella**".

![](_page_35_Picture_4.jpeg)

# **Riepilogo**

<span id="page-36-0"></span>In questa pagina viene proposto un pannello di riepilogo delle informazioni aziendali inserite. È possibile modificare qualsiasi informazione precedentemente immessa utilizzando la funzione "Pagina precedente" posta in basso a destra.

![](_page_36_Picture_107.jpeg)

Sono presenti due distinte funzioni:

"**Cliccare qui per verificare i dati inseriti**"e "**Registra Richiesta**". l'archiviazione.

Attivando la funzione **"Cliccare qui per verificare i dati inseriti"** viene proposta a video una pagina, in formato PDF, contenente tutti i dati inseriti e pronti per la trasmissione. Il file può essere stampato o salvato utilizzando le apposite funzioni situate nella parte alta della pagina video.

#### **Importante!**

L'anteprima dei dati non costituisce ricevuta di avvenuta trasmissione. Prima di attivare la funzione di "Registra Richiesta" è sempre possibile modificare le informazioni immesse. Selezionando la funzione "Pagina precedente" si accede alle singole pagine nelle quali sono presenti i dati da correggere.

Attivando la funzione "**Registra Richiesta**" le informazioni immesse sono memorizzate negli archivi centrali per le successive fasi di lavorazione.

Viene proposta a video la ricevuta di trasmissione con l'elenco di tutte le unità operative presenti per l'azienda.

### **Accentramento contributivo.**

<span id="page-37-0"></span>In questa pagina sono visualizzate, se precedentemente memorizzate, le posizioni già accentrate.

![](_page_37_Picture_83.jpeg)

Come per la funzione "Comunicazione unità operativa", sono disponibili le seguenti funzioni:

- -"**Inserisci**": l'attivazione di tale funzione consente di inserire una posizione da accentrare;
- -"**Modifica**": l'attivazione di tale funzione consente di modificare le informazioni relative ad una matricola il cui "Stato richiesta" è "Trasmessa";
- -"**Visualizza**": l'attivazione di tale funzione consente di consultare le informazioni relative ad una matricola il cui "Stato richiesta" è "Trasmessa";
- -"**Cancella**": l'attivazione di tale funzione consente di cancellare le informazioni relative ad una matricola il cui "Stato richiesta" è "Trasmessa".

## **Accentramento contributivo - Inserimento**

<span id="page-38-0"></span>Attivando la funzione "Inserisci" viene proposta la pagina che consente l'immissione delle informazioni relative alla posizione contributiva da accentrare.

![](_page_38_Picture_78.jpeg)

data in se già

mese

### **Accentramento contributivo – Modifica – Visualizza - Cancella**

<span id="page-39-0"></span>Le funzioni "Modifica" e "Cancella" sono disponibili in presenza, nello stato richiesta, della dicitura "Trasmessa"

![](_page_39_Picture_28.jpeg)

# **Riepilogo**

<span id="page-40-0"></span>In questa pagina viene proposto un pannello di riepilogo delle informazioni aziendali inserite. È possibile modificare qualsiasi informazione precedentemente immessa utilizzando la funzione "Pagina precedente" posta in basso a destra.

![](_page_40_Picture_110.jpeg)

Sono presenti due distinte funzioni:

"**Cliccare qui per verificare i dati inseriti**"e "**Registra Richiesta**". l'archiviazione.

Attivando la funzione **"Cliccare qui per verificare i dati inseriti"** viene proposta a video una pagina, in formato PDF, contenente tutti i dati inseriti e pronti per la trasmissione. Il file può essere stampato o salvato utilizzando le apposite funzioni situate nella parte alta della pagina video.

#### **Importante!**

L'anteprima dei dati non costituisce ricevuta di avvenuta trasmissione. Prima di attivare la funzione di "Registra Richiesta" è sempre possibile modificare le informazioni immesse. Selezionando la funzione "Pagina precedente" si accede alle singole pagine nelle quali sono presenti i dati da correggere.

Attivando la funzione "**Registra Richiesta**" le informazioni immesse sono memorizzate negli archivi centrali per le successive fasi di lavorazione.

Viene proposta a video la ricevuta di trasmissione con l'elenco di tutte le matricole per le quali si è inoltrata l'istanza di accentramento.

## **Consultazione richieste e ricevute di trasmissione**

<span id="page-41-0"></span>La funzione "Consultazione richieste e ricevute di trasmissione" consente, all'utente che si è autenticato al momento dell'accesso al servizio, di visualizzare le istanze telematiche inoltrate, sia di iscrizione nuova azienda sia di variazione dati aziendali.

Selezionando tale funzione, viene proposta a video una successiva pagina nella quale è possibile impostare alcuni criteri di ricerca, quali la matricola, il periodo, l'esito.

![](_page_41_Picture_5.jpeg)

Con l'attivazione della funzione "Cerca", viene proposto l'elenco delle richieste trasmesse. Se l'utente non indica alcun parametro di ricerca, verranno visualizzate tutte le richieste inoltrate.

Posizionandosi su una delle richieste presenti in elenco (che sarà evidenziata di colore giallo), e attivando il tasto sinistro del mouse, la procedura propone a video la ricevuta originaria di trasmissione.

Trattandosi di un file in formato PDF è possibile stampare o salvare detto file in relazione alle specifiche esigenze dell'utente.

#### **Importante!**

Lo stato esito può essere il seguente:

- "Trasmessa": istanza ricevuta dalla Direzione INPS di riferimento ma non ancora gestita;
- - "Accolta": istanza gestita dall'operatore della Direzione INPS di riferimento, accolta e memorizzata negli archivi centrali dell'Istituto;
	- "Respinta": istanza gestita dall'operatore della Direzione INPS di riferimento e respinta.

# **Documentazione**

<span id="page-42-0"></span>Con riferimento alle procedure di iscrizione e variazione azienda, oggetto della presente "Guida Operativa", sono stati pubblicate le seguenti disposizioni, alle quali si fa rinvio per gli opportuni approfondimenti:

- messaggio n. 7432 dell'8.3.2006 (avvio sperimentazione servizio di iscrizione azienda);
- messaggio n. 21398 del 1.8.2006 (protocollazione automatica delle istanze);
- circolare n. 2 del 3.1.2007 (apertura servizio di iscrizione azienda e avvio sperimentazione servizio di richiesta di variazione dei dati aziendali);
- messaggio n. 19227 del 25.7.2007 (apertura servizio di richiesta di variazione dei dati aziendali e rilascio in produzione di alcune implementazioni);
- messaggio n. 30530 del 19.12.2007 (realizzazione nuova funzione "Consultazione richieste e ricevute di trasmissione");
- messaggio n. 28736 del 10.12.2009 (realizzazione nuovi servizi di variazione dati aziendali);
- messaggio n. 4750 del 16.2.2010 (avvio sperimentazione servizio di "Accentramento contributivo");
- messaggio n. 8464 del 25.3.2010 (gestione dell'indirizzo di Posta Elettronica Certificata)
- circolare n.41 del 26.3.2010 (adempimenti connessi alla Comunicazione Unica per la nascita dell'Impresa).